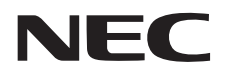

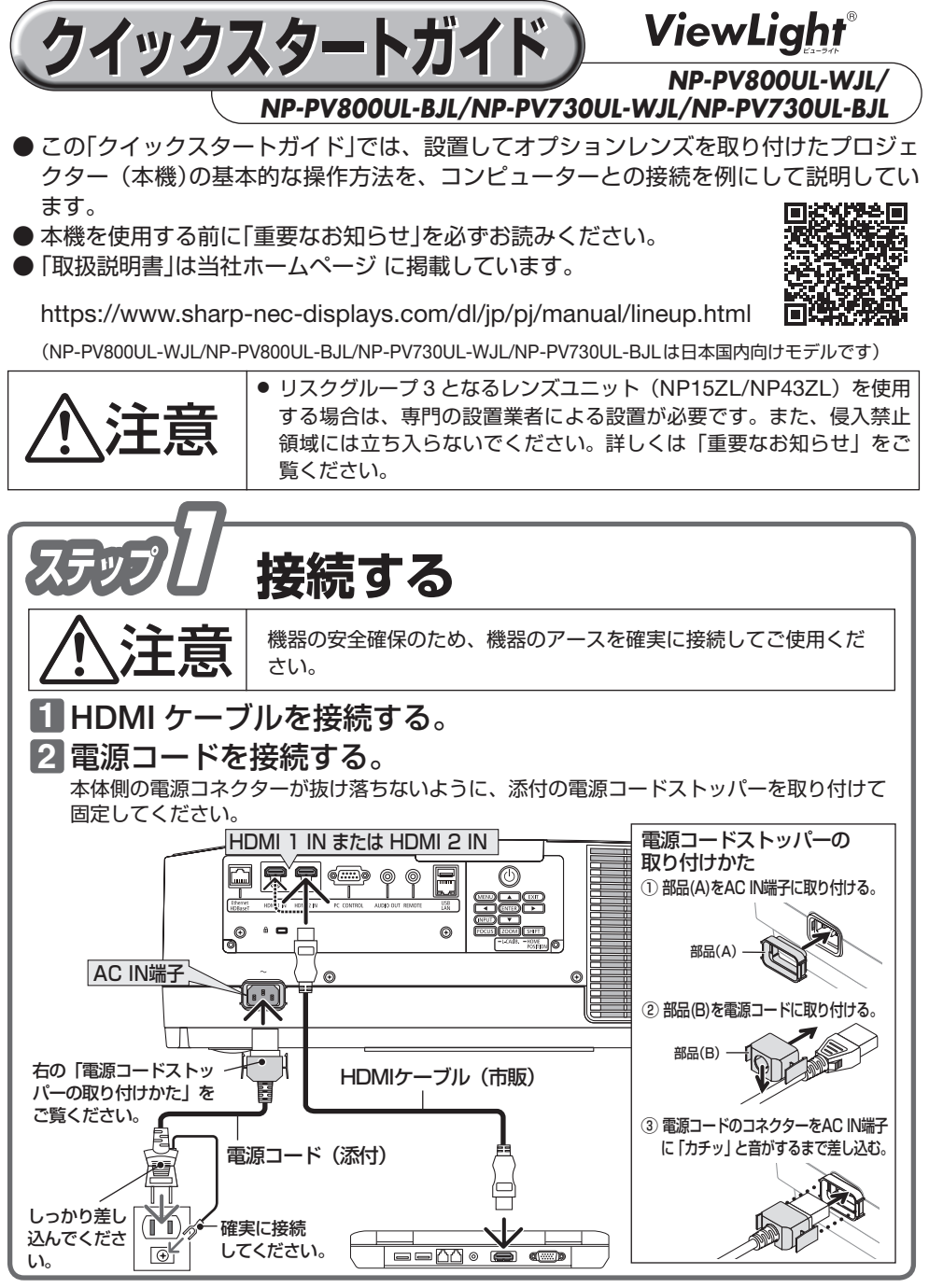

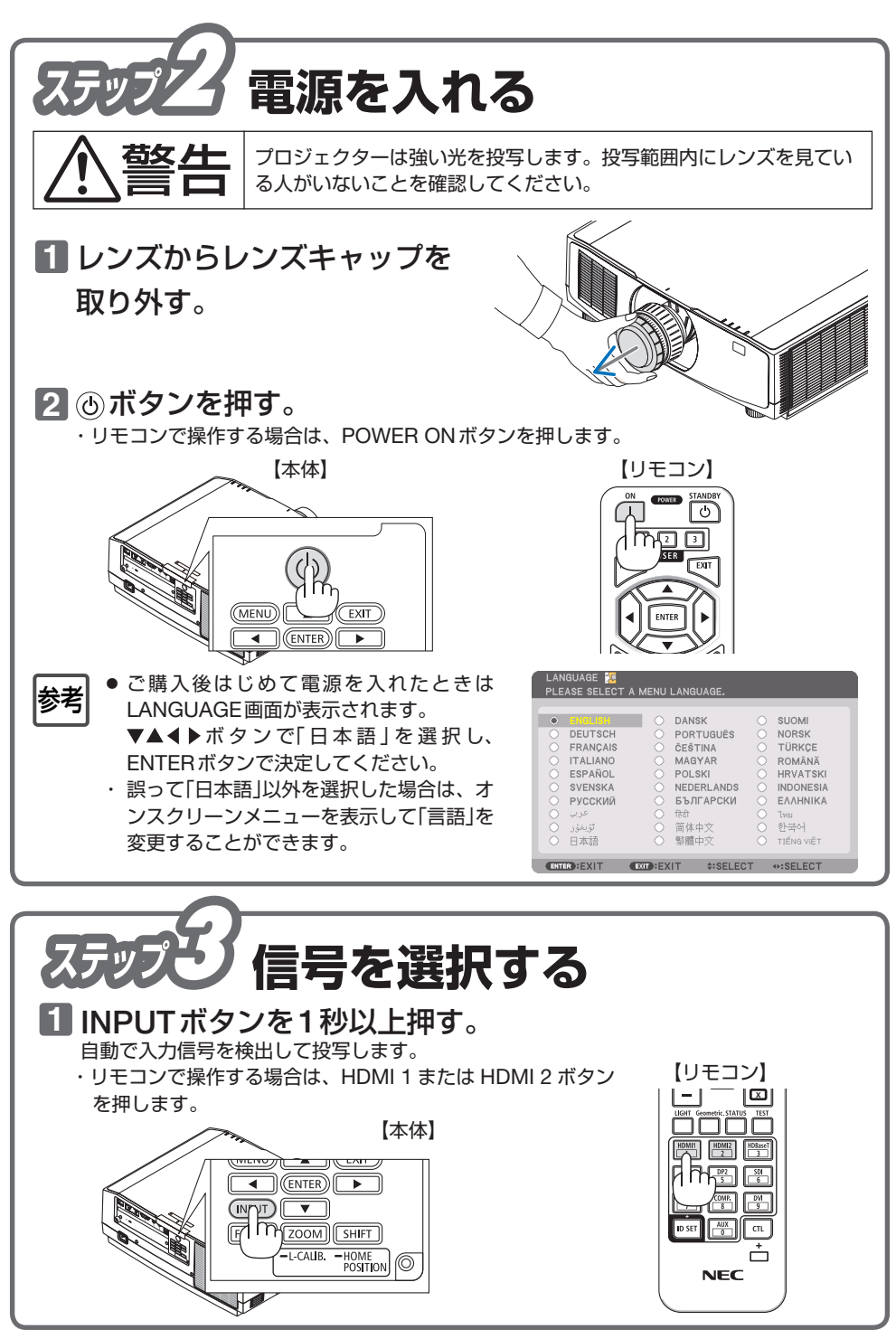

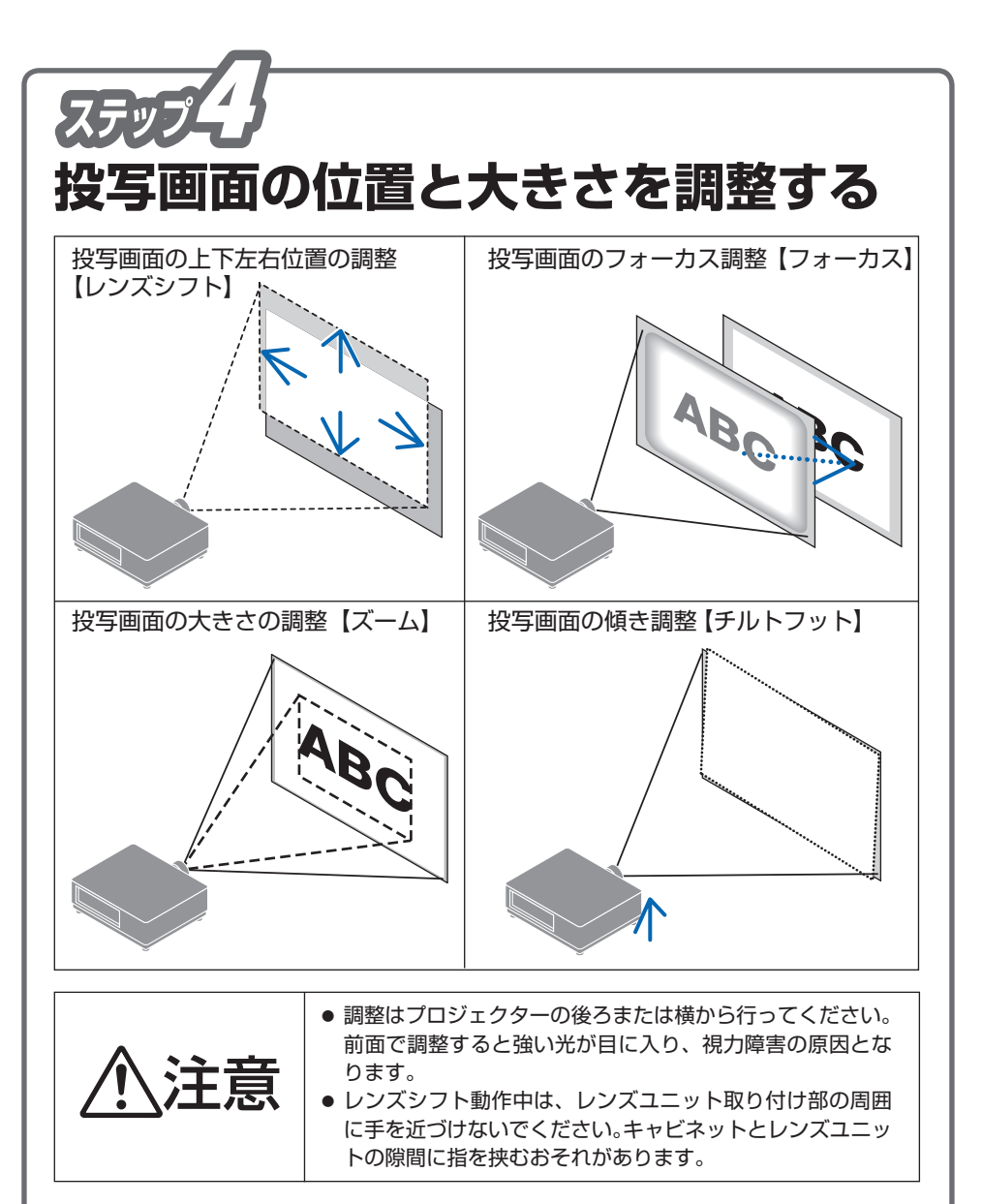

・ 調整できる項目は、使用するレンズユニットにより異なります。詳しくは取扱説明書をご 覧ください。

## 投写画面の位置の調整【レンズシフト】

- ① SHIFT/HOME POSITION ボタンを押す。 レンズシフト調整画面が表示されます。
- ・ リモコンで操作する場合は SHIFT ボタンを押します。
- ② ▼▲◀▶ボタンを押して位置を調整する。 矢印の方向に投写画面が移動します。
- ・ レンズシフトをホームポジションに戻すには、SHIFT/ HOME POSITION ボタンを長押し (約2秒以上)し ます。

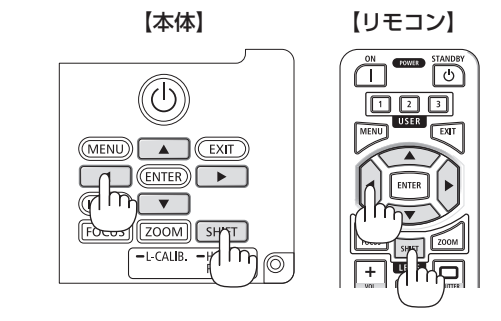

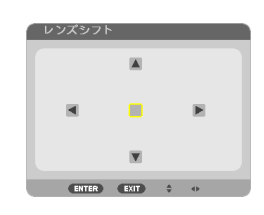

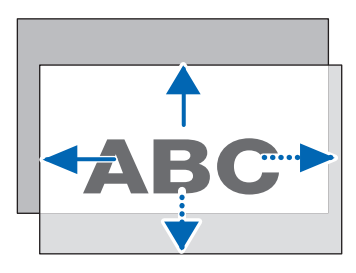

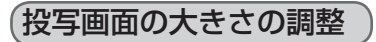

● マニュアルズーム ズームレバーまたはズームリングを左右に回してスク リーン面いっぱいに投写する。

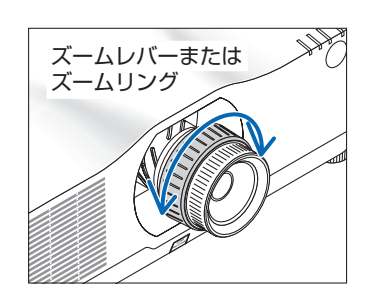

## ●電動ズーム

- ① ZOOM/L-CALIB. ボタンを押す。
	- レンズズーム調整画面が表示されます。
	- ・ リモコンで操作する場合は ZOOM ボタンを押しま す。
- ② ◀/▶ボタンを押してズームを調整する。

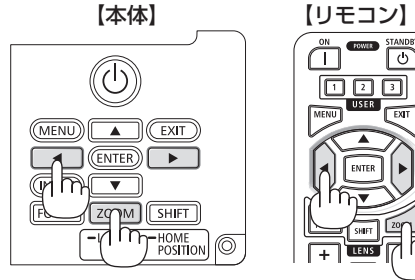

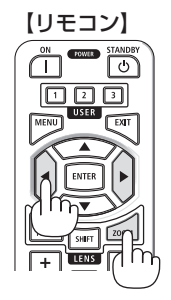

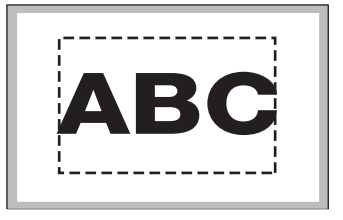

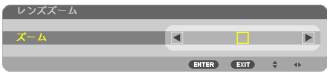

## 投写画面のフォーカス調整

● マニュアルフォーカス フォーカスリングを左右に回してフォーカスを合 わせる。 ・レンズユニット NP11FL を取り付けている場 合のフォーカス調整は、取扱説明書をご覧くだ さい。 ● 雷動フォーカス ① FOCUS ボタンを押す。 レンズフォーカス調整画面が表示されます。 【レンズユニット NP40ZL/NP41ZL】 ②「中央」にカーソルが合った状態で、 ◀ /▶ボタン を押して、光軸付近のフォーカスを合わせる。 3 ▼ボタンを押して「周辺」にカーソルを合わせ、 ボタンを押して、画面周辺のフォーカスを合 わせる。 【レンズユニット NP43ZL/NP50ZL】 ② 4/▶ボタンを押して、フォーカスを合わせる。 【レンズユニット NP44ML】 ② ◀/▶ボタンを押して、画面中心のフォーカスを合 わせる。 ・ レンズフォーカス調整画面の「周辺」は無効で す。画面周辺のフォーカス調整はズーム調整画 **GNPUT** 面で行います。 ③ リモコンの ZOOM ボタンを押してレンズズーム 調整画面を表示し、画面周辺のフォーカスを合わ せる。 (コハブプーム) ENTER EXIT : 詳しくは取扱説明書をご覧ください。投写画面の傾き調整【チルトフット】 左右のチルトフットを回して水平に調整します。 ・チルトフットは、最大20mm伸ばすことができま す。

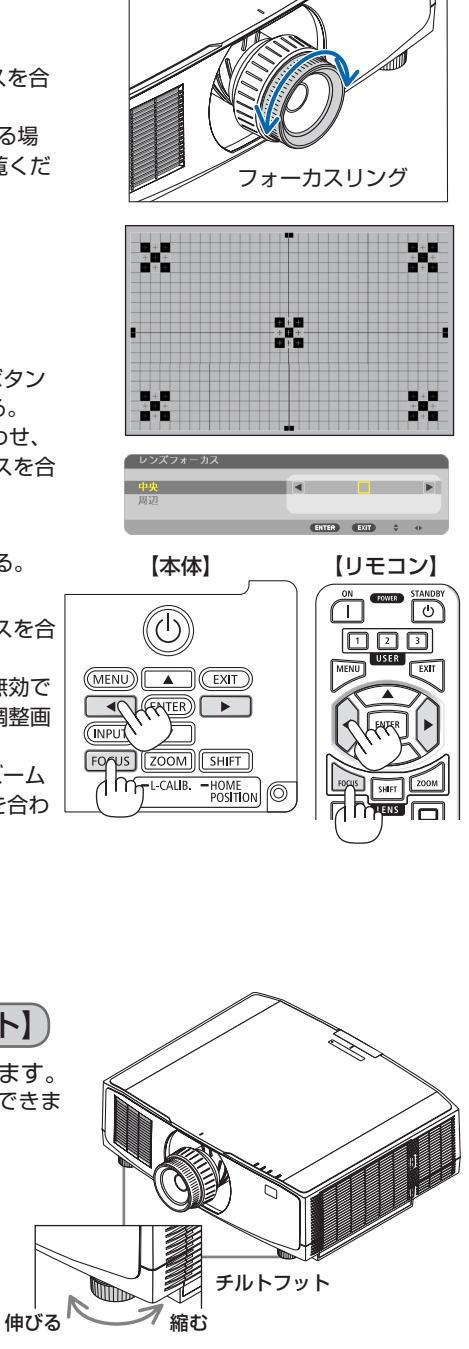

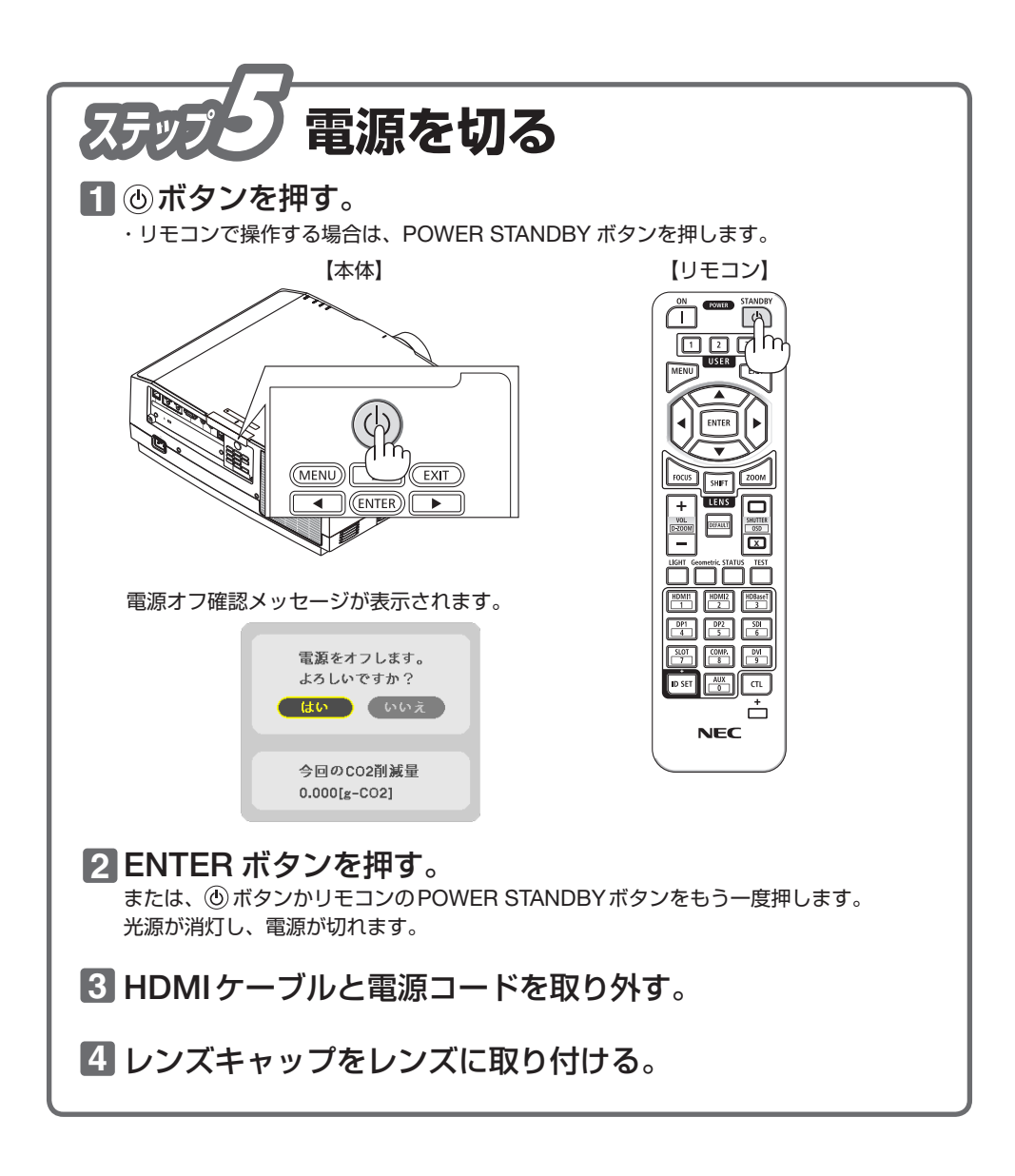

© Sharp NEC Display Solutions, Ltd. 2022 Printed in China 2022 年 12 月 初版

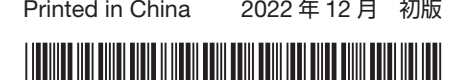

\*TINS-0007VW01\*